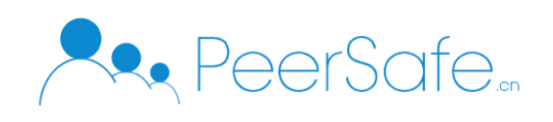

# 众享算力交易平台 产品使用手册

# 北京众享比特科技有限公司

# 2020.02

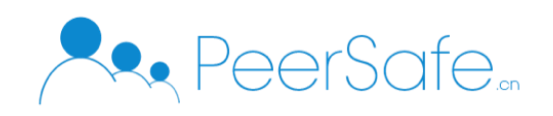

# <span id="page-1-0"></span>目录

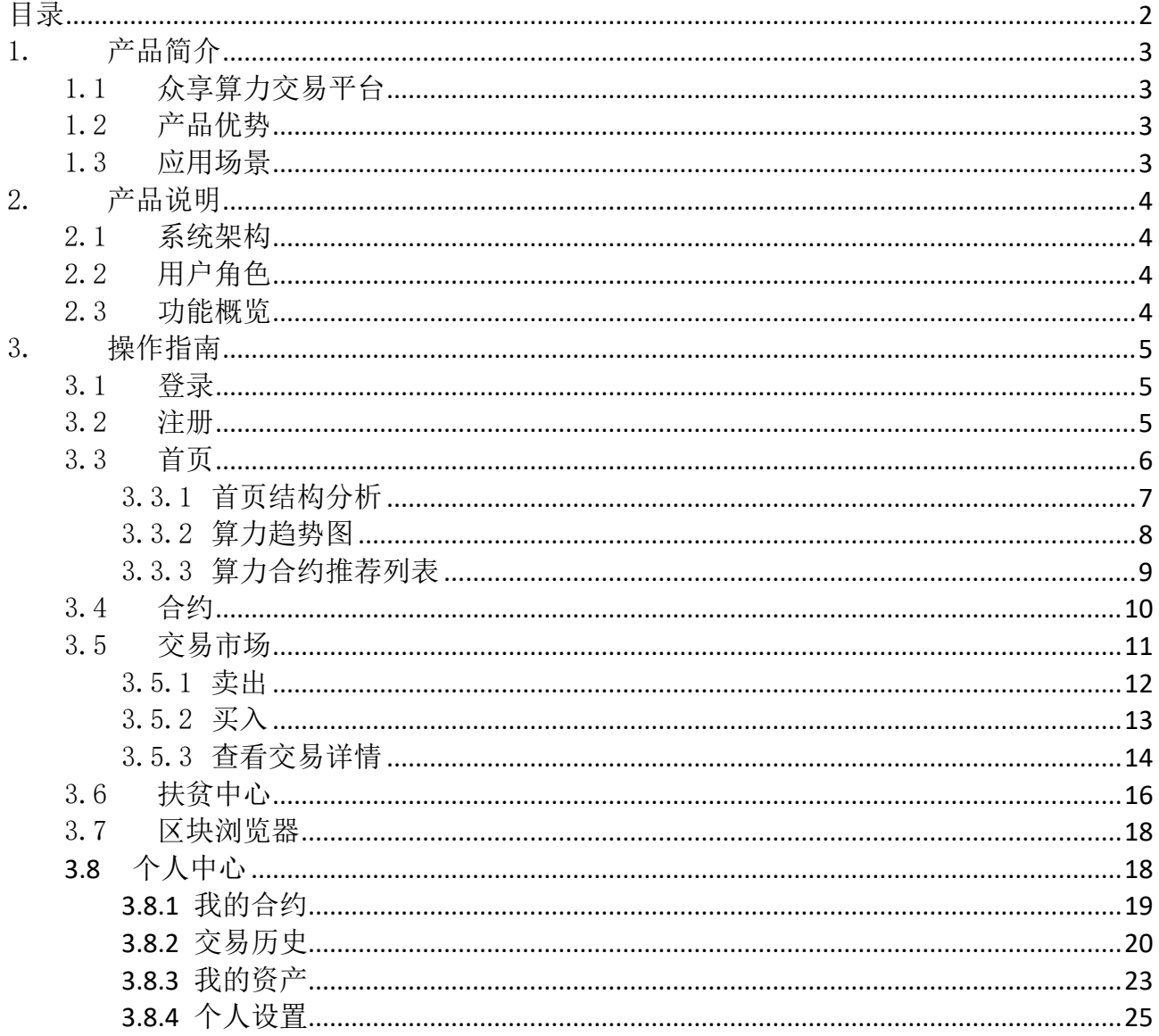

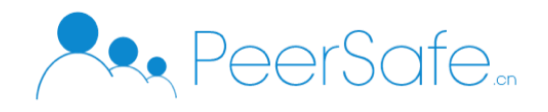

# <span id="page-2-0"></span>1. 产品简介

# <span id="page-2-1"></span>1.1 众享算力交易平台

众享算力交易平台是基于区块链的算力合约化项目,将矿机对应的算力以合约的形式发行到 交易市场,通过用户间的撮合交易来达到合约的自由买卖。在合约到期之前,可以反复买入、 卖出合约。

#### <span id="page-2-2"></span>1.2 产品优势

- 风险感知:收益可视化与回本状态预估,可随时感知投资风险
- 盘活市场:现阶段挖矿成本高、币值低,交易平台可让更多用户来均摊矿场的风险

#### <span id="page-2-3"></span>1.3 应用场景

适用于有各市场主体加入分布式交易市场、且以区块链自动撮合交易为基础进行买卖的平台 场景。

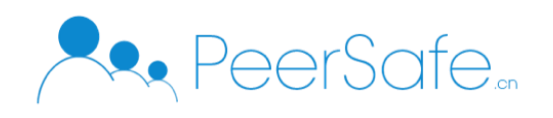

# <span id="page-3-0"></span>2. 产品说明

# <span id="page-3-1"></span>2.1 系统架构

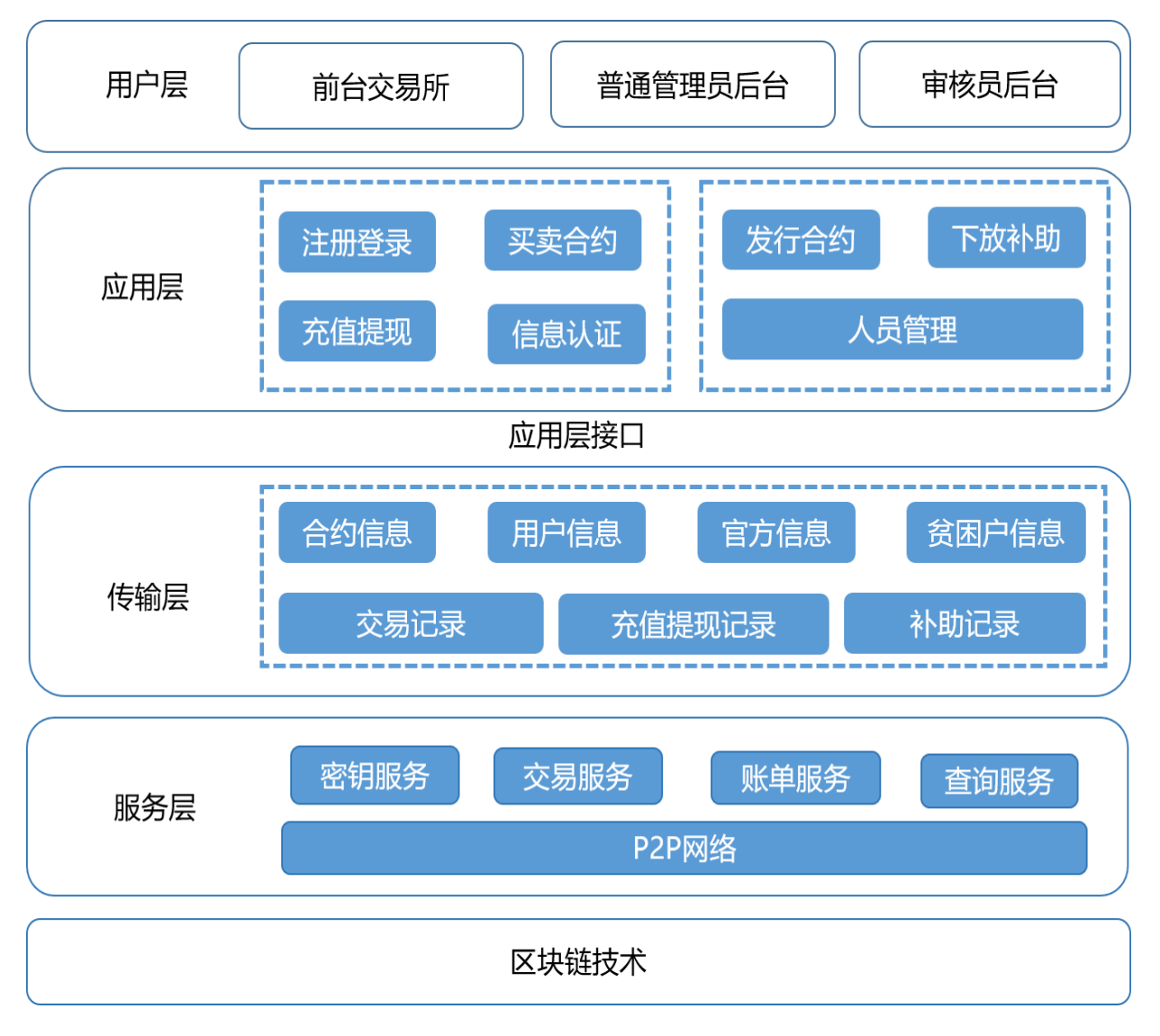

### <span id="page-3-2"></span>2.2 用户角色

C 端用户:通过注册成为交易所用户。使用钱包文件与密码登录成功后可查看、查询所有投放 到交易市场的合约,可在交易市场自由买卖合约,可充值提现 CNY 资产、同时还可对个人信 息进行管理。

#### <span id="page-3-3"></span>2.3 功能概览

账号管理、首页、合约、扶贫模块、个人中心(我的合约、交易历史、个人资产)、我的设置 等。

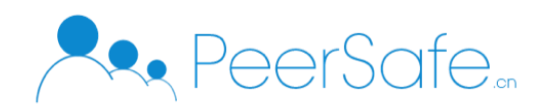

# <span id="page-4-0"></span>3. 操作指南

# <span id="page-4-1"></span>3.1 登录

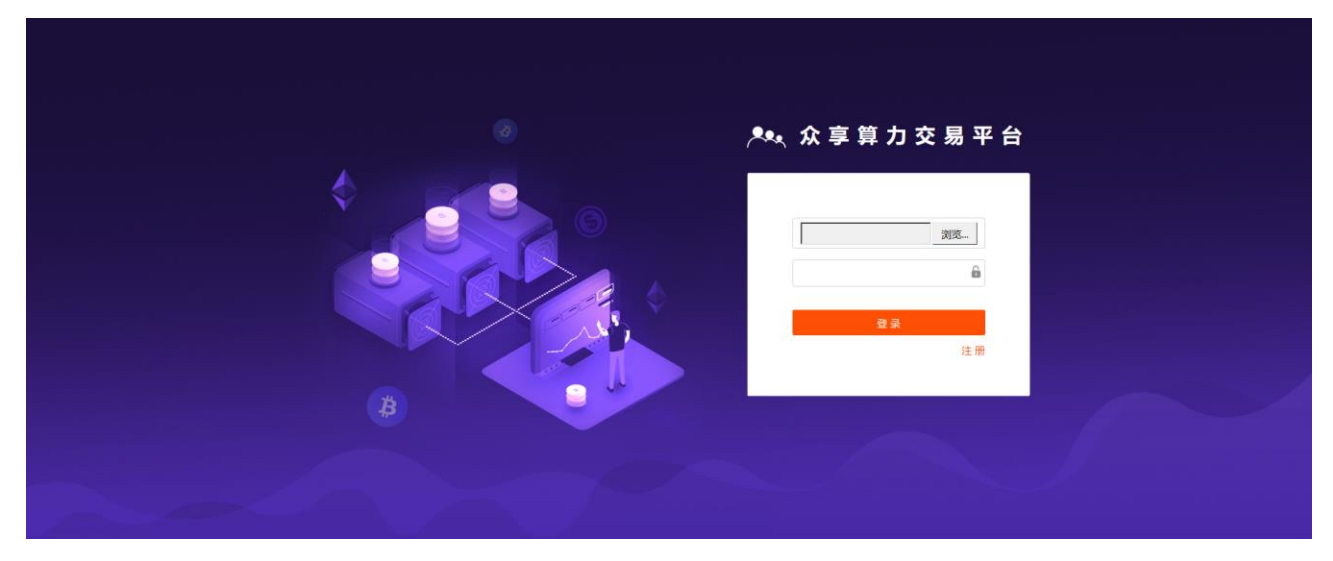

(1) 点击【选取文件】按钮,选择本地账户文件

(2) 输入密码,点击【登录】按钮,登录成功,进入首页页面

#### <span id="page-4-2"></span>3.2 注册

 (1) 打开能源算力交易所系统登录页面,点击【注册】按钮,进入【注册】页面,输入 用户名、密码等信息点击【注册】按钮

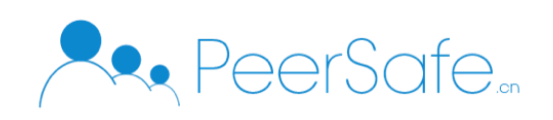

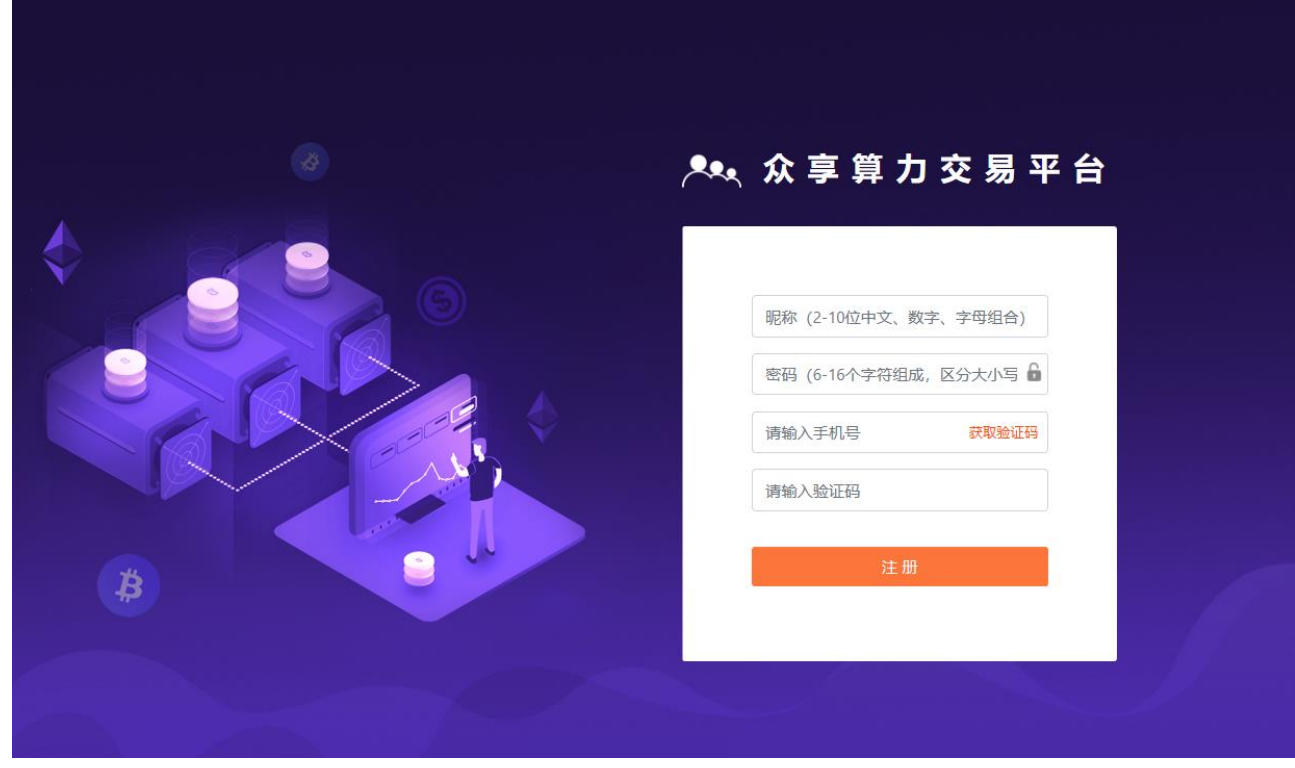

 (3) 注册成功,进入注册成功页面,显示钱包地址、私钥信息,点击【进入交易所】 按钮进入首页。

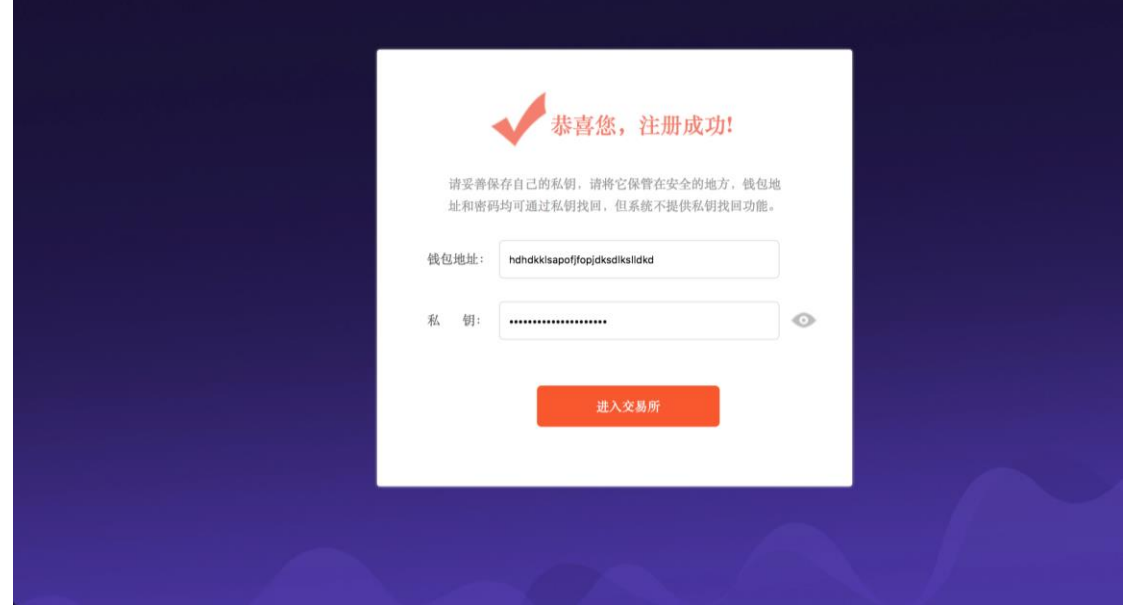

# <span id="page-5-0"></span>3.3 首页

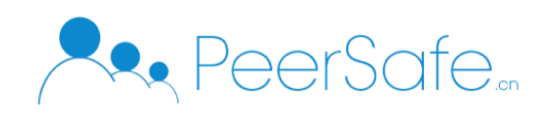

# <span id="page-6-0"></span>3.3.1 首页结构分析

首页主要展示算力趋势图 和 算力合约推荐列表(目前只支持 BTC 和 ETH 合约币种)

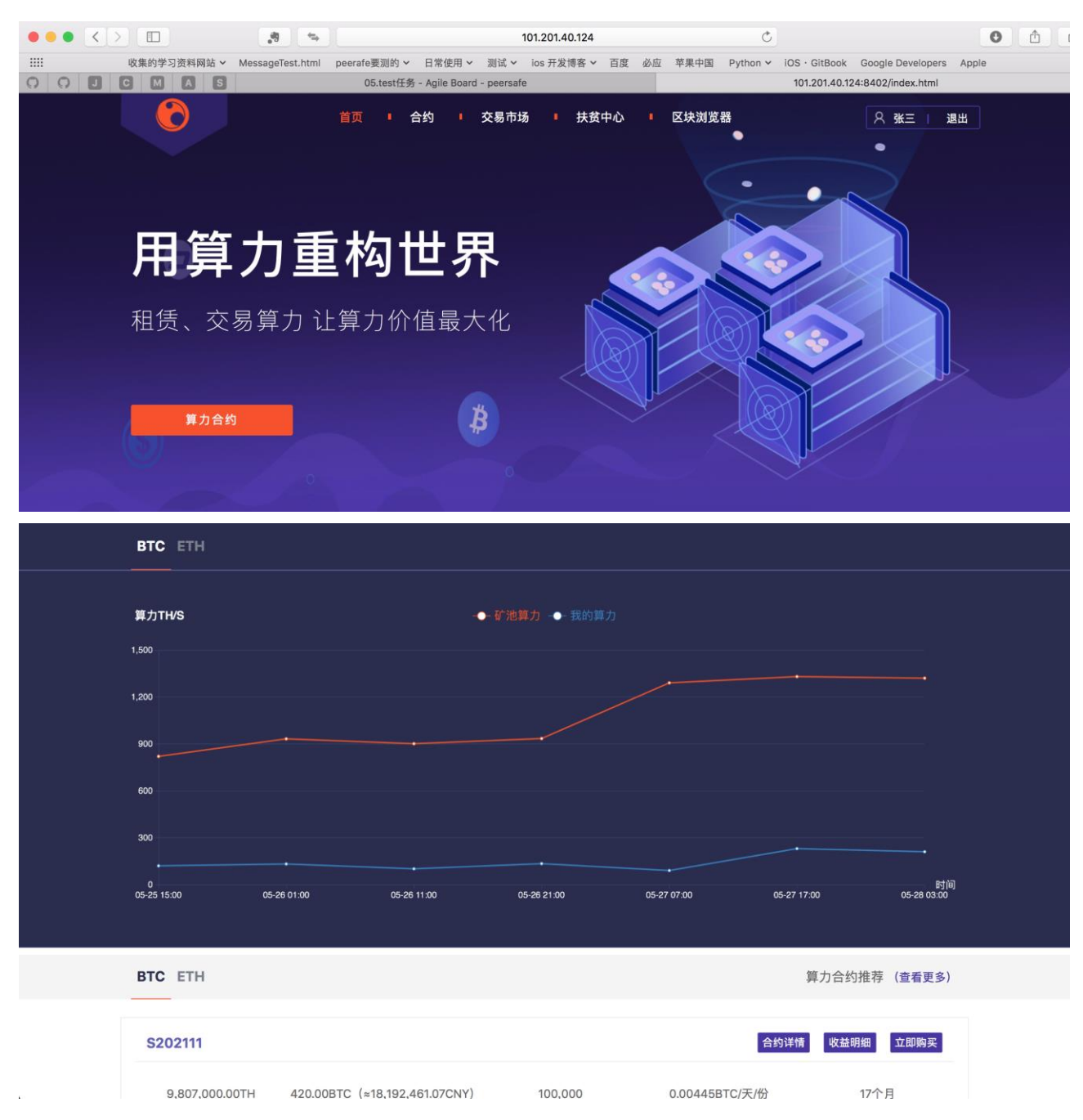

点击【算力合约】按钮跳转到【合约】页面

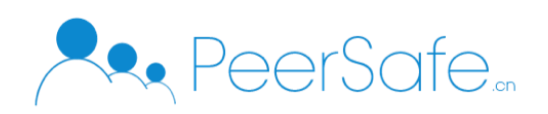

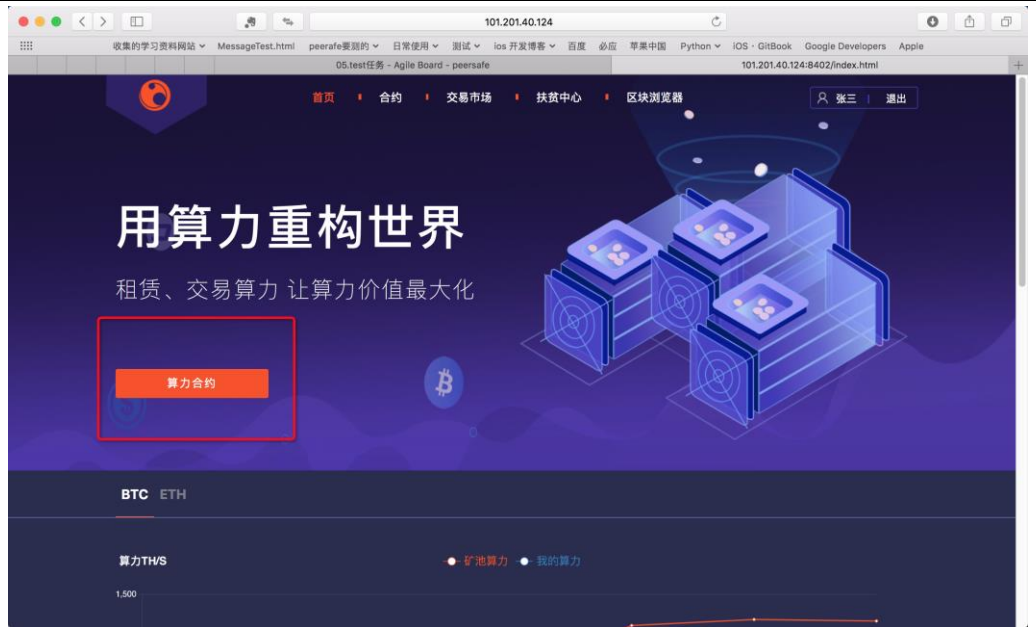

#### <span id="page-7-0"></span>3.3.2 算力趋势图

算力趋势图目前支持 BTC 和 ETH 算力合约币种, 趋势图显示的是 矿池算力 和 我的 算力值。

 (1) 将鼠标移动到算力趋势图上,会显示当前鼠标移动到的点的矿池算力 和 我的算 力值

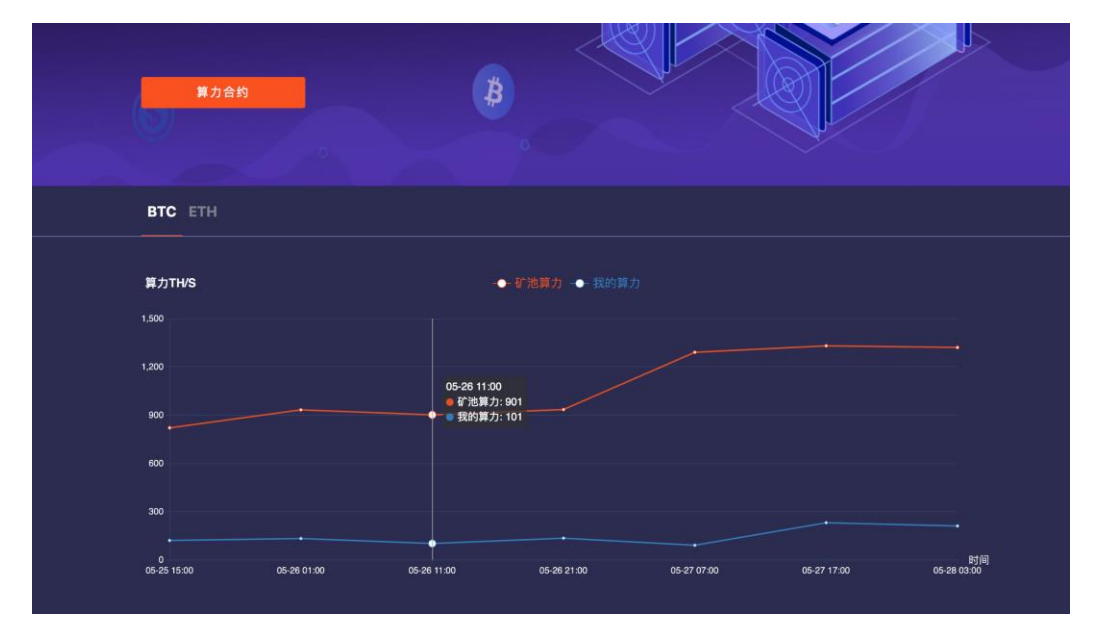

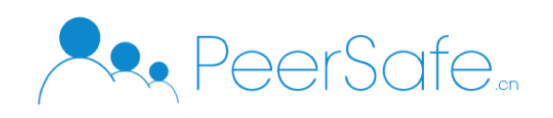

# <span id="page-8-0"></span>3.3.3 算力合约推荐列表

(1) 点击算力合约推荐【查看更多】按钮跳转到【合约推荐列表】页面

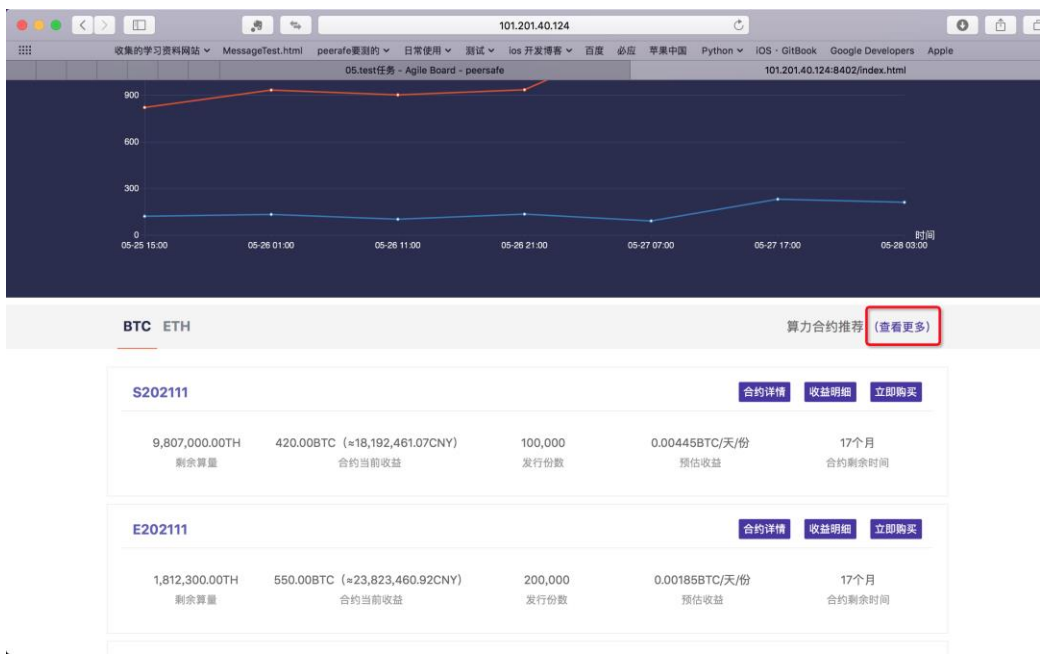

(2)点击算力合约推荐列表中的【合约详情】按钮进入合约详情页面,查看合约详细信息

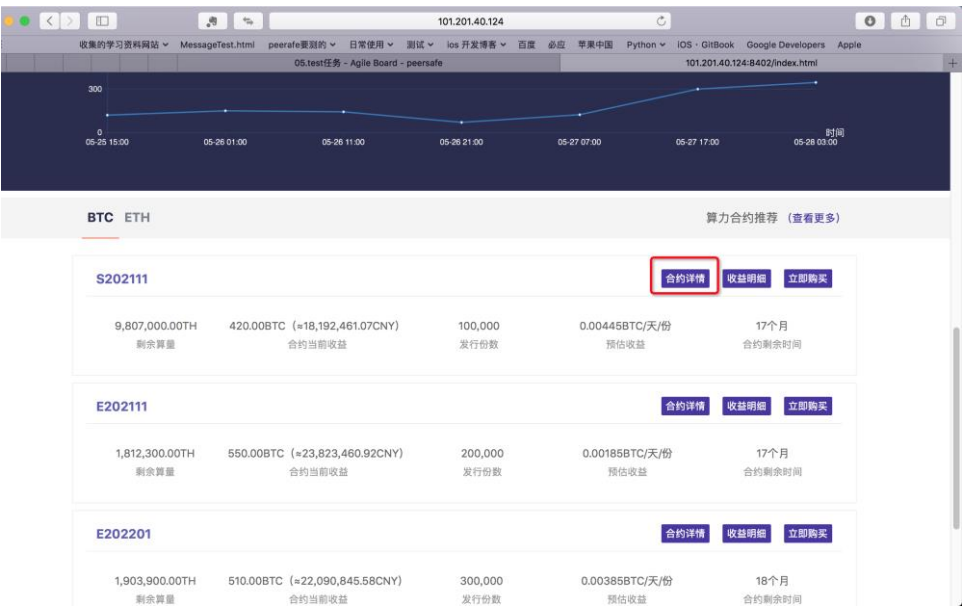

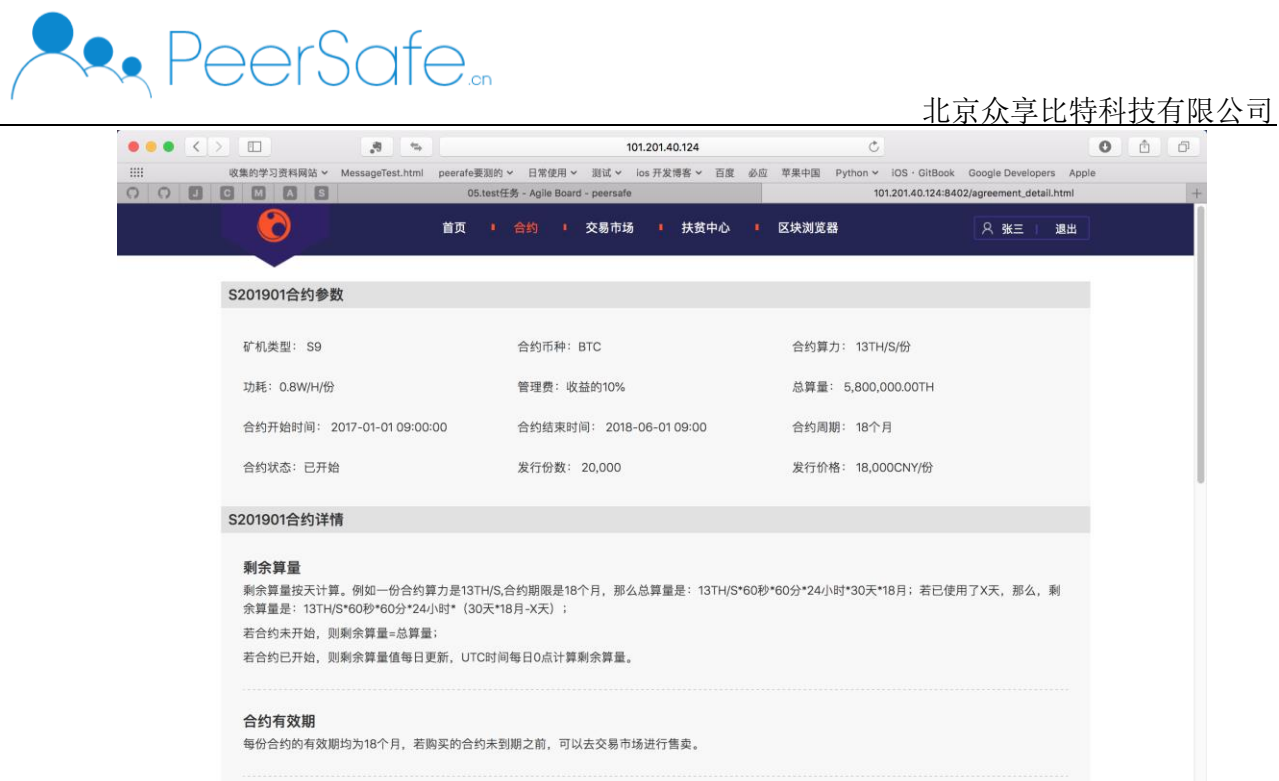

(3)点击算力合约推荐列表中的【收益明细】按钮进入指定合约的收益明细详情页面 (4) 点击算力合约推荐列表中的【立即购买】按钮进入交易市场页面

#### <span id="page-9-0"></span>3.4 合约

合约页面主要显示的是推荐不同币种的算力合约列表,目前支持 BTC 和 ETH 合约币种。 其中每个合约项都显示剩余算量,合约当前收益,发行份数,预估收益,合约剩余时间信息。 如下图:

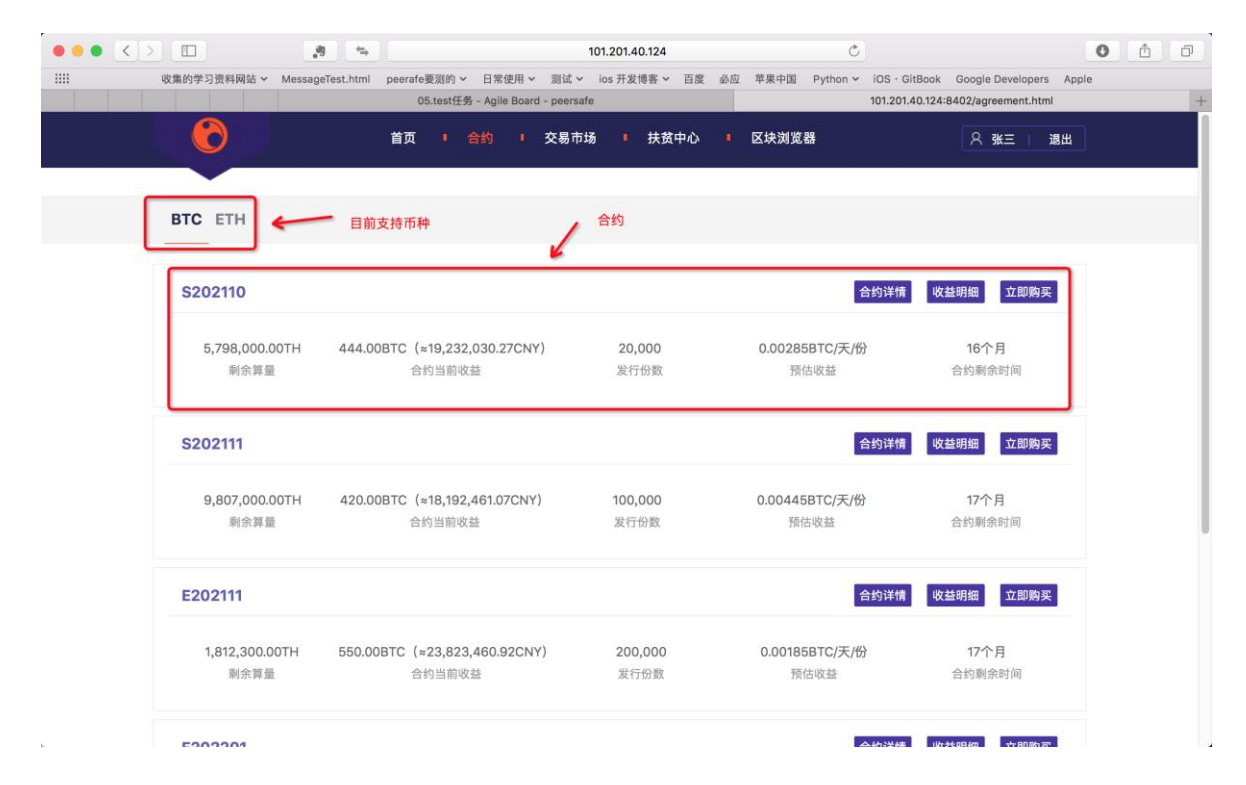

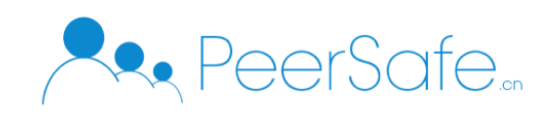

- (1)点击列表中的【合约详情】按钮进入合约详情页面,查看合约详细信息;
- (2)点击列表中的【收益明细】按钮进入指定合约的收益明细详情页面
- (3)点击列表中的【立即购买】按钮进入交易市场页面;

### <span id="page-10-0"></span>3.5 交易市场

点击导航栏上的【交易市场】,进入交易市场页面,交易市场主要是算力合约的买卖市场。

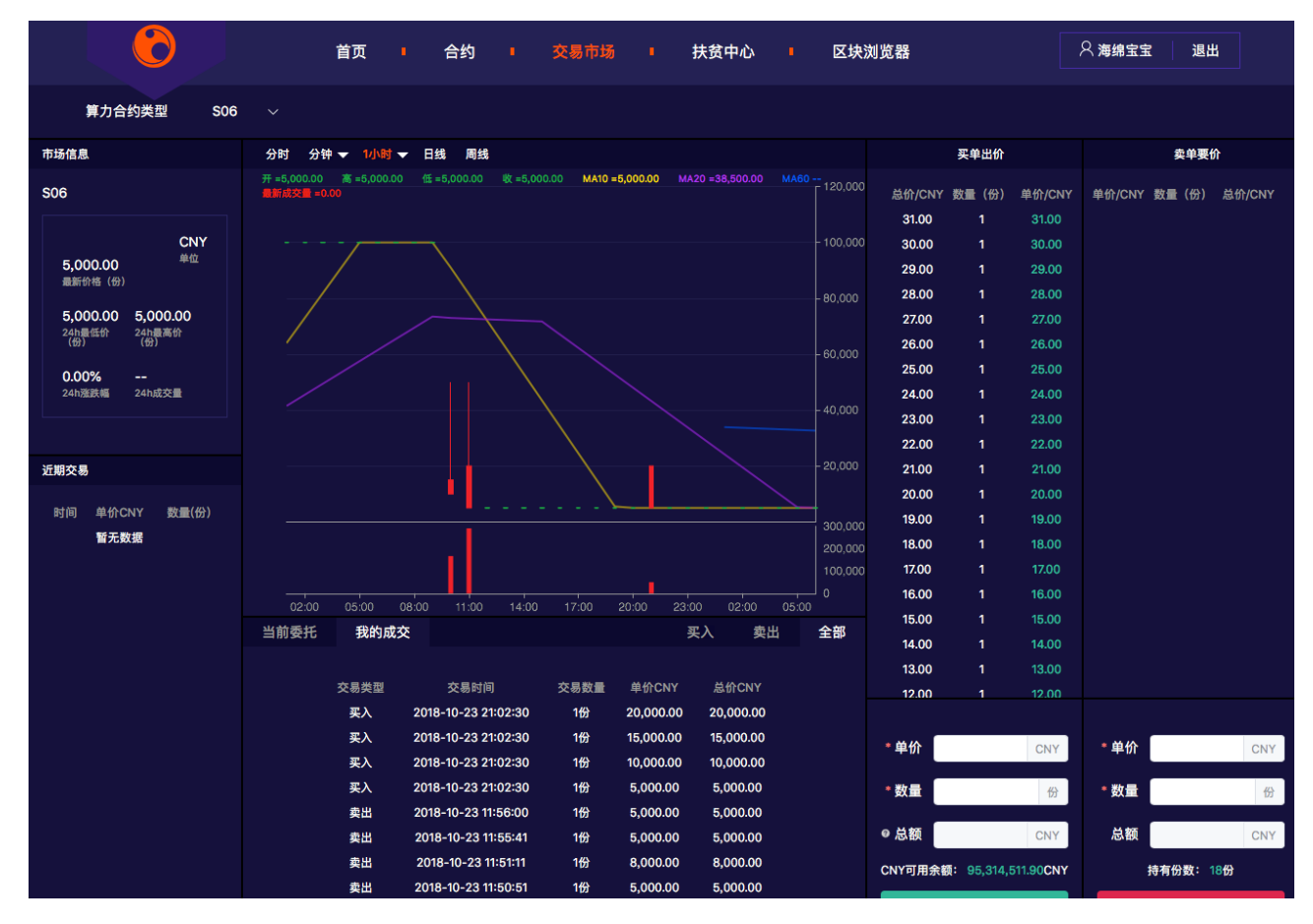

其中:

1. 算力合约类型主要是展示目前所有未到期的合约;

2. 市场信息模块展示最近 24 小时价格的变化(最新价格、24 小时最低、24 小时最 高、24 小时涨幅、24 小时成交量);

3. K 线图可以观察到选中合约的 K 线走势。

- 4. 当前委托模块为当前用户委托的挂单信息,可以支持自动撮合交易;
- 5. 我的成交为当前用户成交的挂单历史记录;
- 6. 买入前会输入单价,数量会显示自己当前的 CNY 余额,下单后会在左侧的"当前

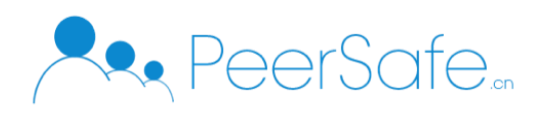

委托"中呈现出来;

7. 卖出输入单价,数量会显示自己当前持有某项合约的份数,下单后会在左侧的"当 前委托"中呈现出来。

#### <span id="page-11-0"></span>3.5.1 卖出

(1). 在卖出中输入单价,数量,总额会自动计算,点击【卖出】进行一笔卖出交易;

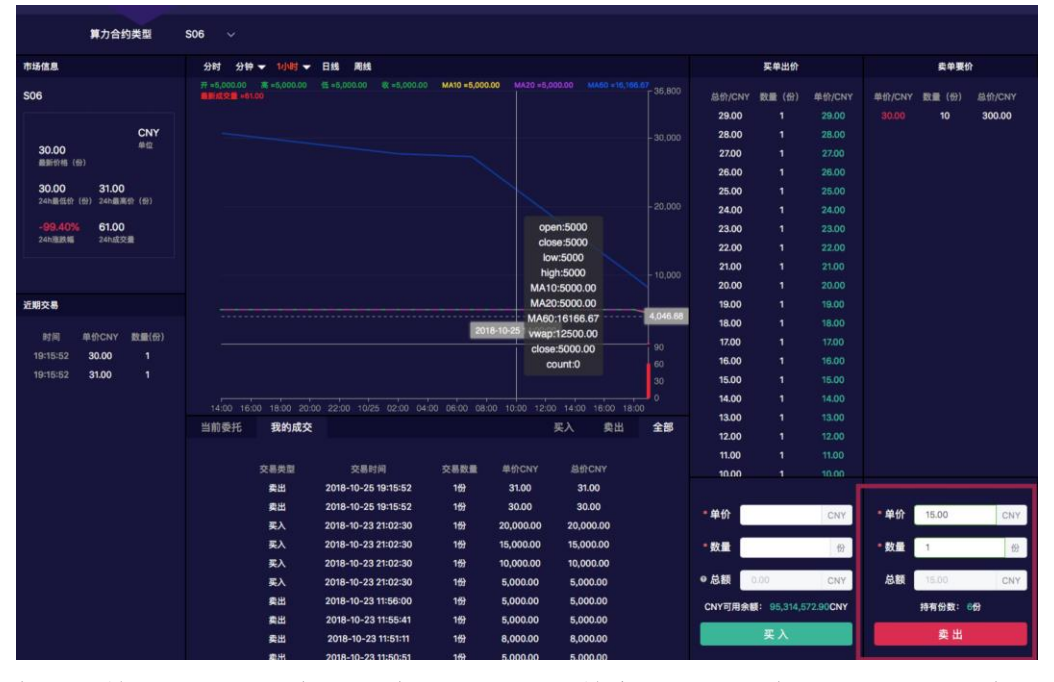

(2). 在【卖单要价】列表中可以查看最新的卖单交易,同时在【当前委托】中可以看最 新的挂单交易

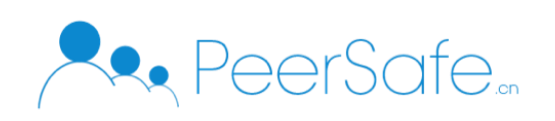

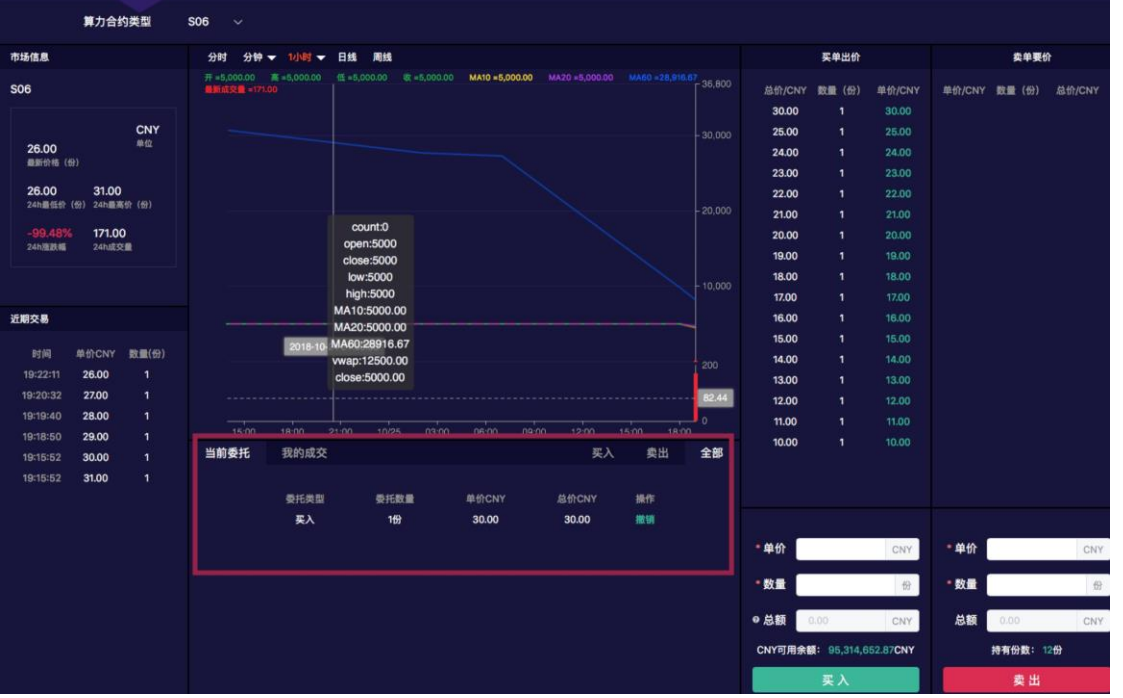

## <span id="page-12-0"></span>3.5.2 买入

(1) 在买入中输入单价,数量点击【买入】按钮进行一笔买入交易

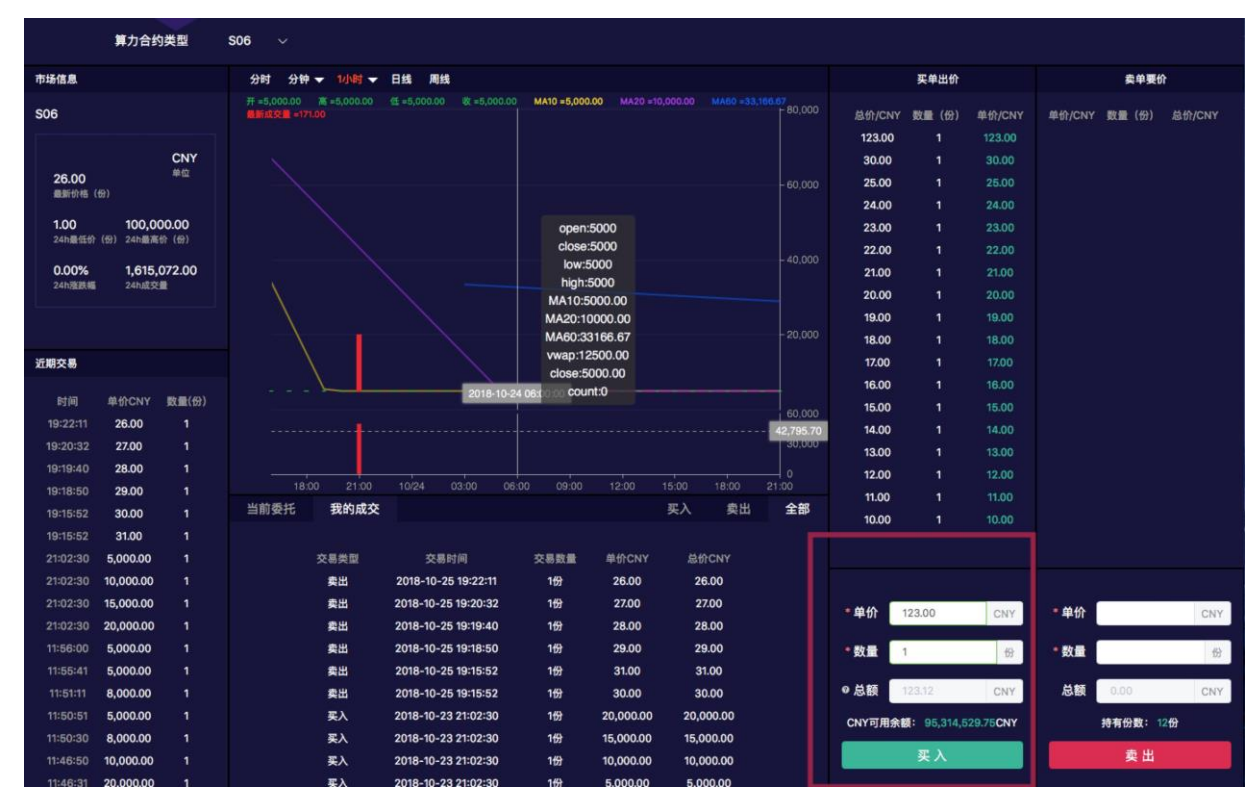

(2) 买入交易成功后可以在【买单出价】和【我的成交】中找到当前最新的买入交易

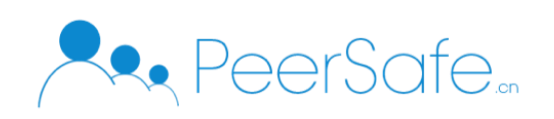

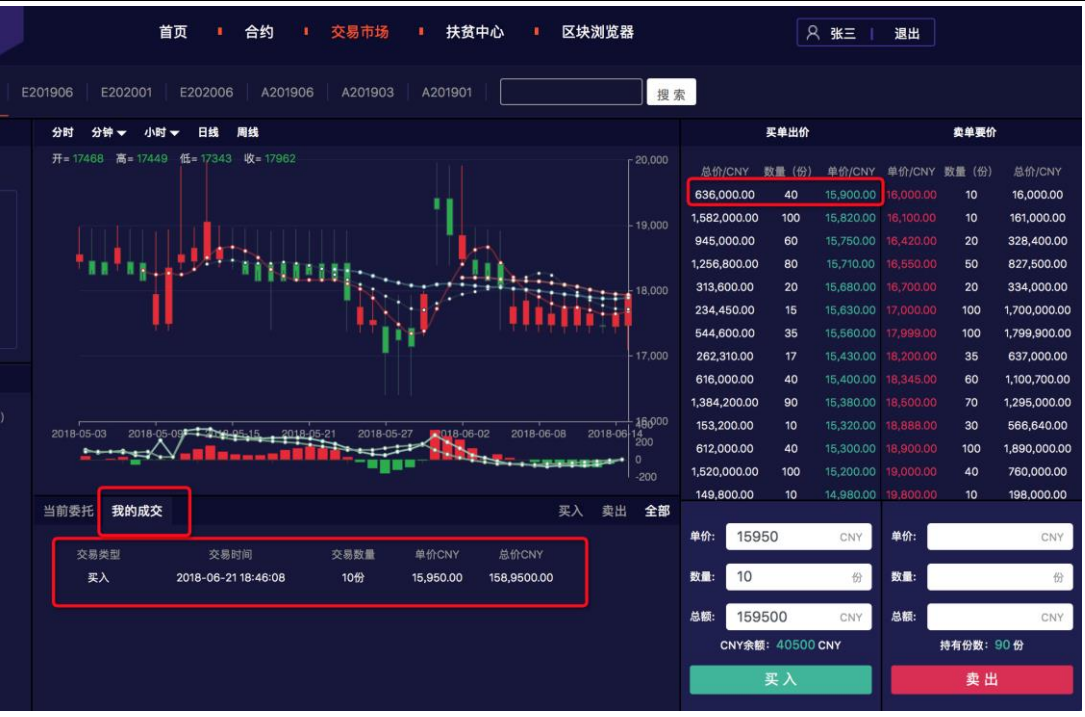

### <span id="page-13-0"></span>3.5.3 查看交易详情

 进行一笔买单或卖单成功之后,可以在区块浏览器中查看到最新的交易,点击对应的交 易 hash 可以查看交易详情

(1) 点击导航栏上的【区块浏览器】进入区块链浏览器页面

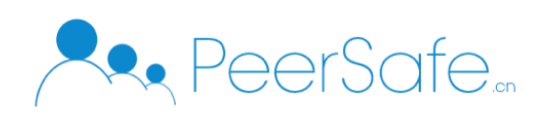

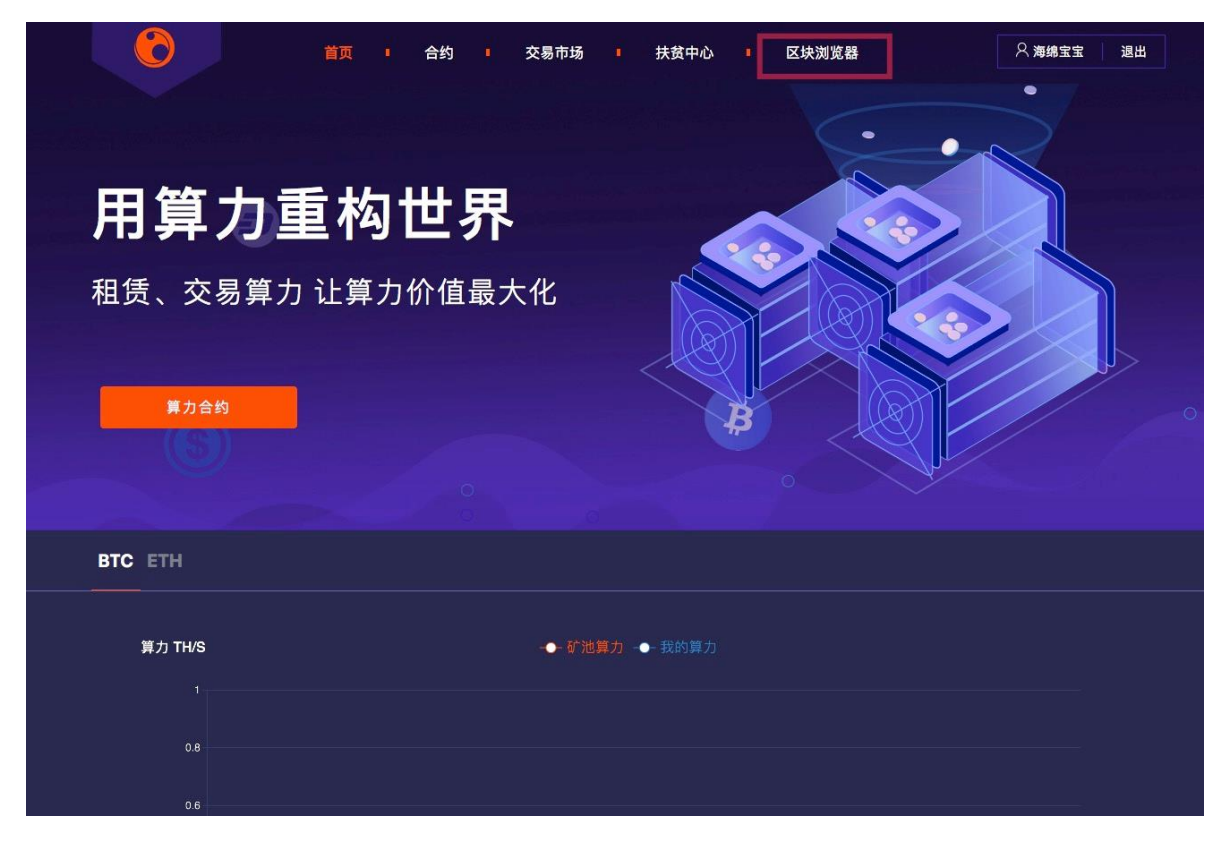

(2) 选择导航栏上的【区块】按钮进入区块页面,查看【最新交易】

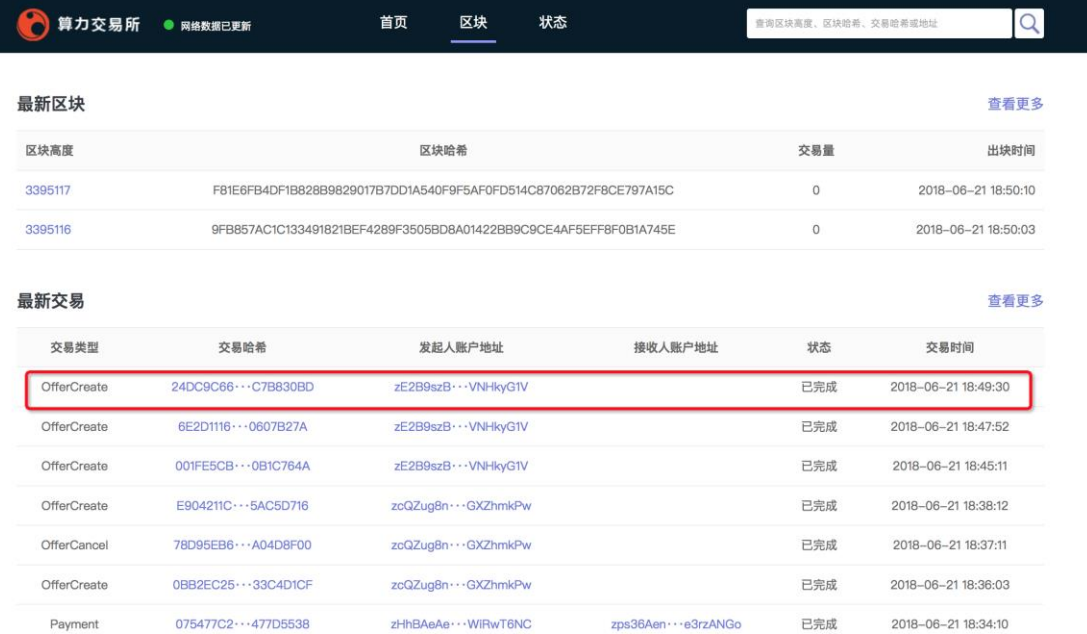

(3) 点击交易哈希,进入交易详情页,查看到交易详细信息

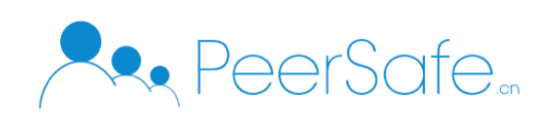

 $40270$ 

#### 北京众享比特科技有限公司

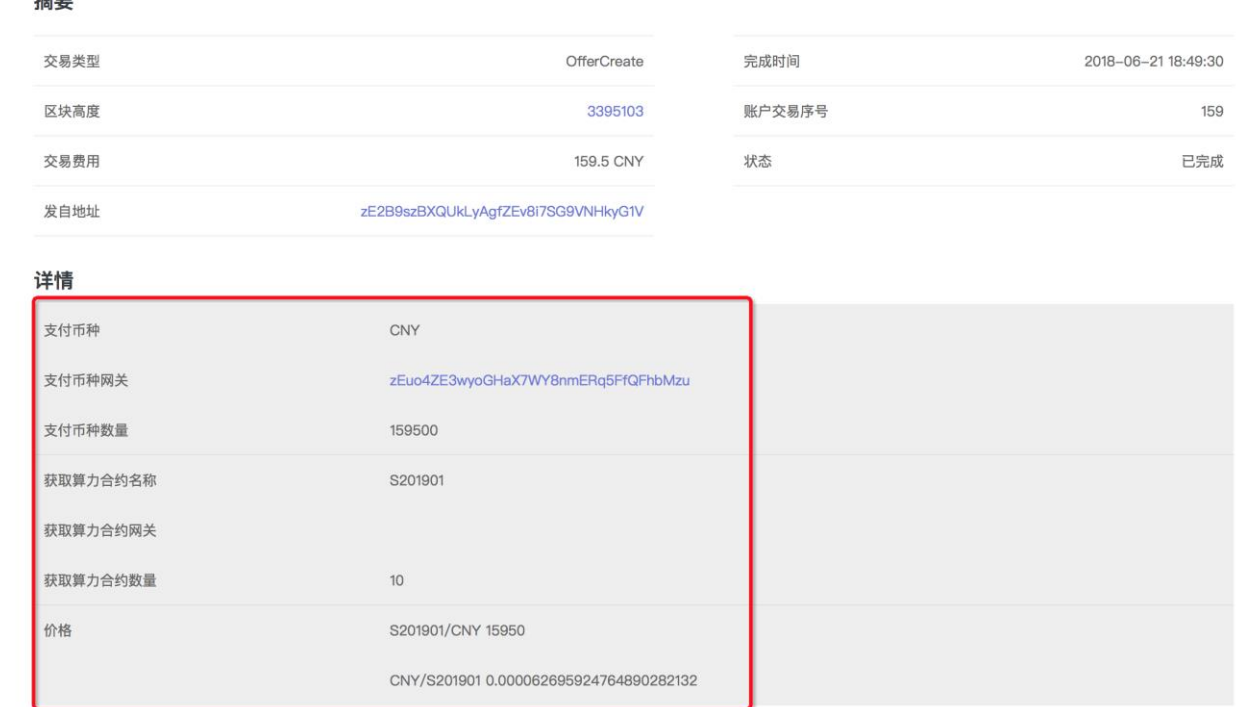

### <span id="page-15-0"></span>3.6 扶贫中心

扶贫中心页面主要是展示扶贫用户和扶贫金额,其中扶贫用户数统计目前入驻平台的所 有贫困用户,已扶贫金额是系统已发放的补助总金额数。

(1)点击导航栏上的【扶贫中心】进入扶贫中心页面;

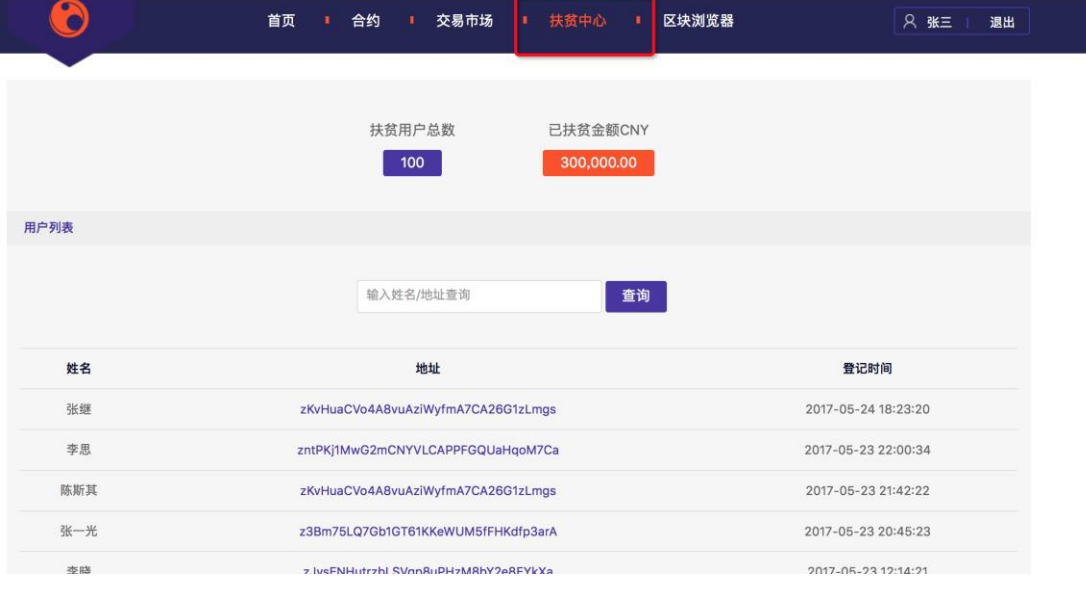

(2)点击【扶贫用户数】按钮,显示统计的扶贫用户列表;

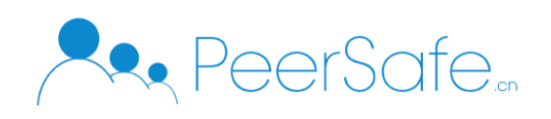

息

#### 北京众享比特科技有限公司

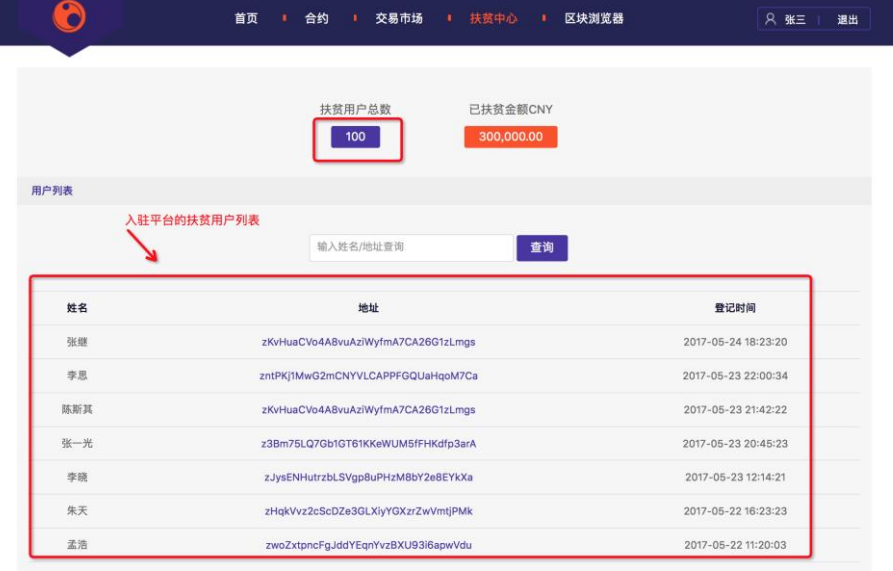

(3)点击【已扶贫金额 CNY】按钮,显示补助下放的金额,补助交易 hash 和区块高度等信

■ 合约 | 交易市场 ■ 扶贫中心 ■ 区块浏览器 8 张三 | 首页 退出  $\bullet$ 扶贫用户总数 已扶贫金额CNY  $100$ 300,000 扶贫历史 输入区块高度/月补助交易Hash查询 查询 区块高度 月补助交易Hash 用户数 补助时间 补助金额 1809961 E989F98DA27D5DE88E178D3F16D269F147E8E223A52C5D30BA364C178D18B005 2018-05-15 12:00:00 50 15,000.00CNY 8CF8D3891E604406374222EB2AEA936C51A3745E024845138A8BEA159E3C5CF0 2018-04-15 12:00:00 1809962  $30$ 9,000.00CNY 1809963 185E0CAFB2355A9D626ABA9EAFB661A96979E35E101624C624746494F0299519  $20$ 6.000.00CNY 2018-03-15 12:00:00 2018-02-15 12:00:00 1809964 E184C0C4D67C4EF4BD3AF1371F7BA48B308676C4844E5C51258EFC8B7176F95F  $BD$ 18.000.00CNY 9987564D736F5DD33FF82595D2E782B897409EA9C4D157C2C63F6F8BED7966E1 2018-01-15 12:00:00 18099615 10 3.000.00CNY 1809966 3DA327EFE1B8E81BD0AB51418C4B07B2AA2DDC99C05F365903AB4713E108AD5C 21,000.00CNY 2017-12-15 12:00:00  $70$ 1809967 D2F200F968367FB2B5F8E6392DA78E659D2A2AC3C9088D582BE4FCEF8634ED20  $10$ 3,000.00CNY 2017-11-15 12:00:00

(4) 点击扶贫用户数列表中的账户【地址】进入账户详情页面

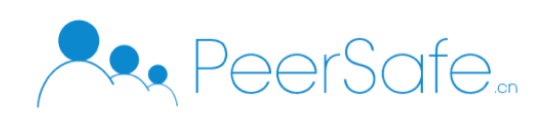

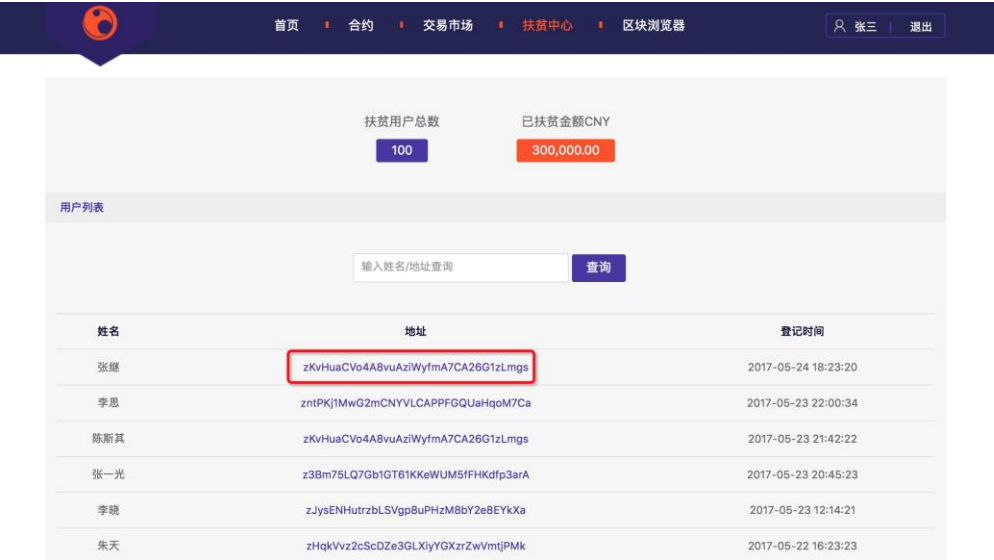

#### 进入账户详情页,如下图

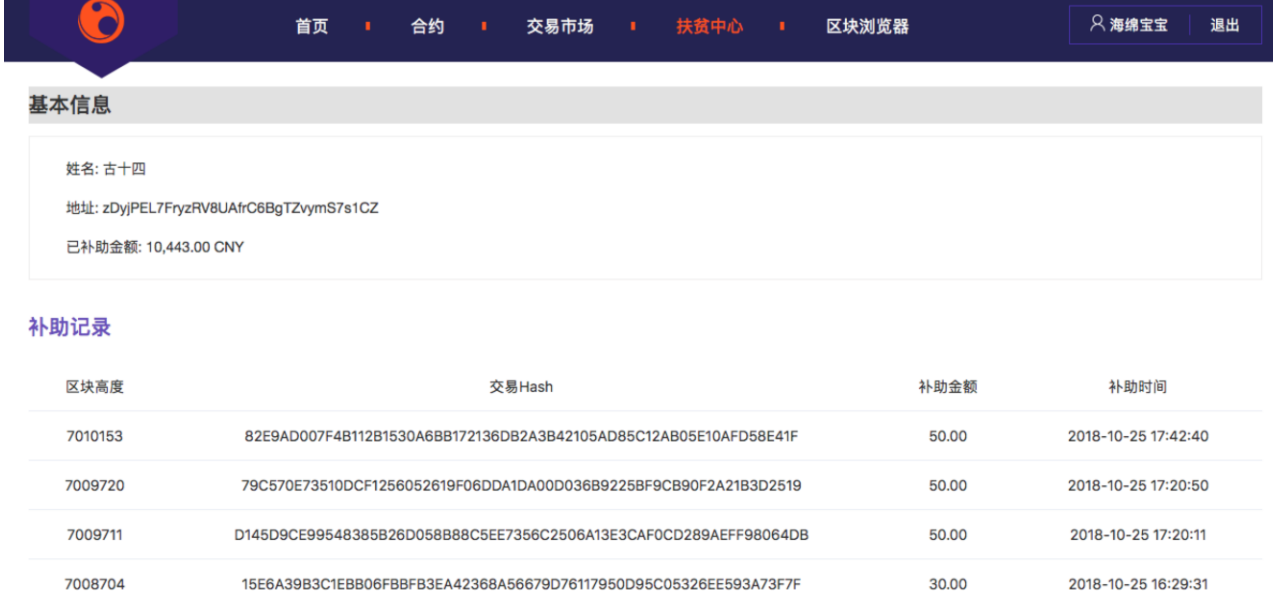

6  $\cdots$  36 > 前往 1 页

10.00

2018-10-25 16:16:52

# <span id="page-17-0"></span>3.7 区块浏览器

7008455

<span id="page-17-1"></span>区块浏览器主要功能是展示链上的区块信息、交易数据以及提供交易查询,账户查询等。 **3.8**个人中心

E20E3A4060AF2AF9E920ACABD664F272A5816F26B25681D2E22E4BEE57914C0F

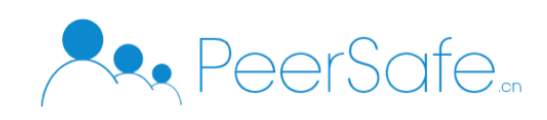

# <span id="page-18-0"></span>**3.8.1** 我的合约

我的合约主要是展示当前用户目前购买所有未到期的合约信息以及收益。

(1) 鼠标移动到右上角的账户名称上选择【我的合约】选项

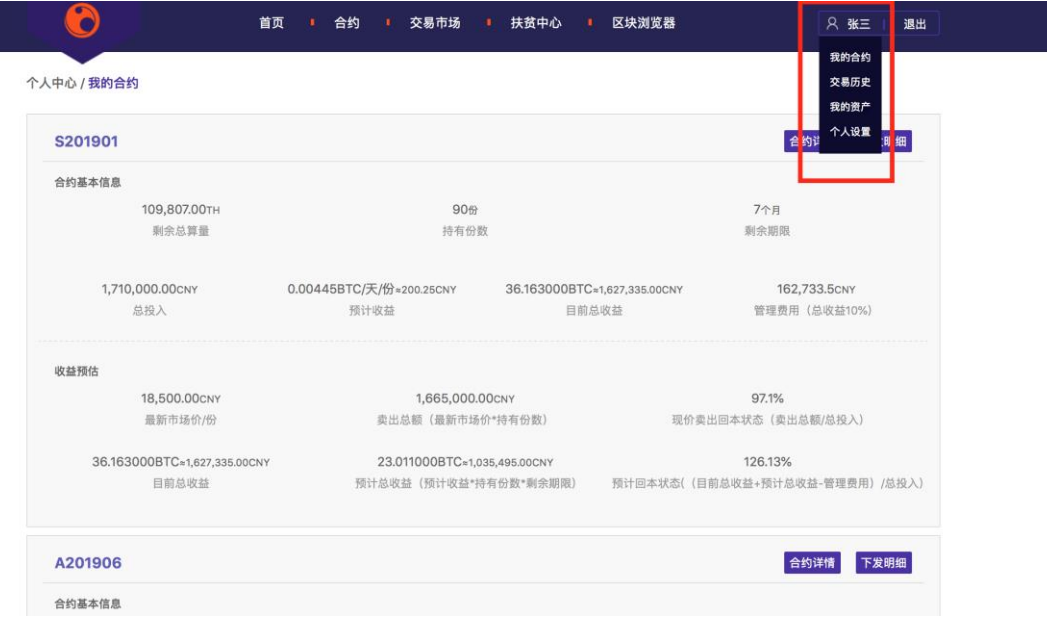

(2) 进入【我的合约】页面,展示合约基本信息和收益相关信息,如下图

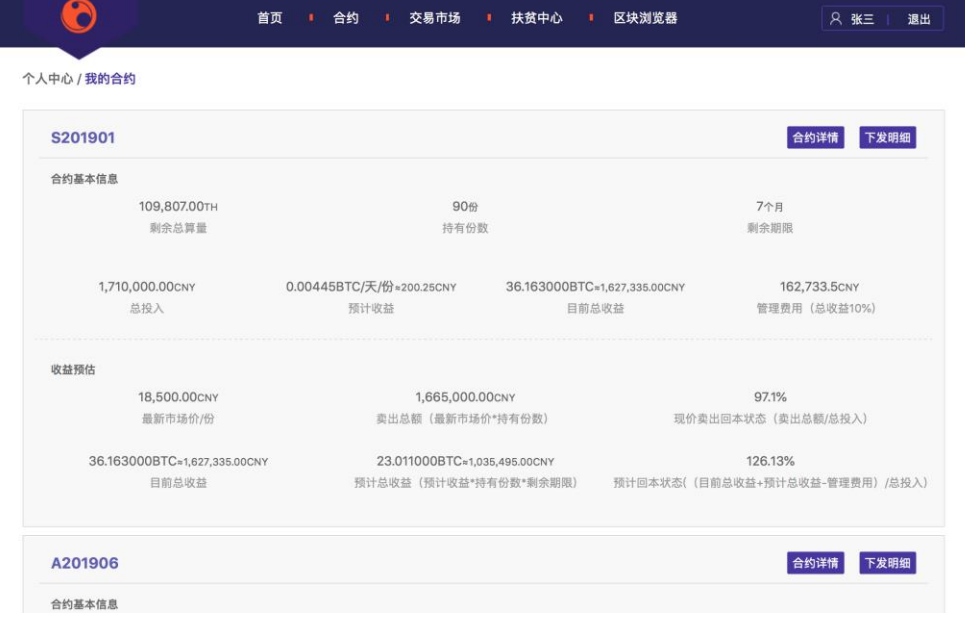

(3)点击【合约详情】按钮进入合约详情页面,查看合约详细信息

(4)点击【下发明细】按钮进入当前合约详情页,显示合约的总收益,下发时间,单份所

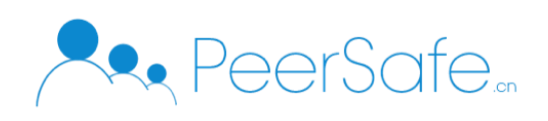

#### 得收益,总份数,月收益信息,如下图:

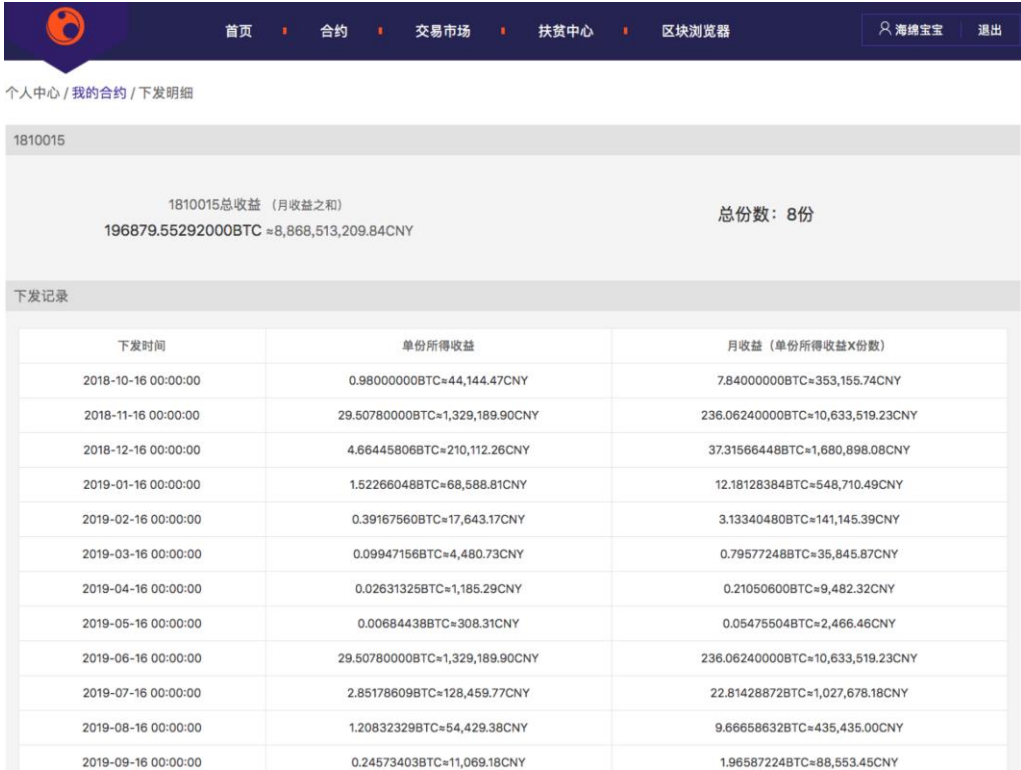

# <span id="page-19-0"></span>**3.8.2** 交易历史

 交易历史页面主要是显示用户买卖算力合约的所有历史记录。鼠标移动到右上角的账 户名称上选择【交易历史】选项进入交易历史页面。

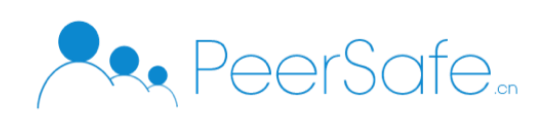

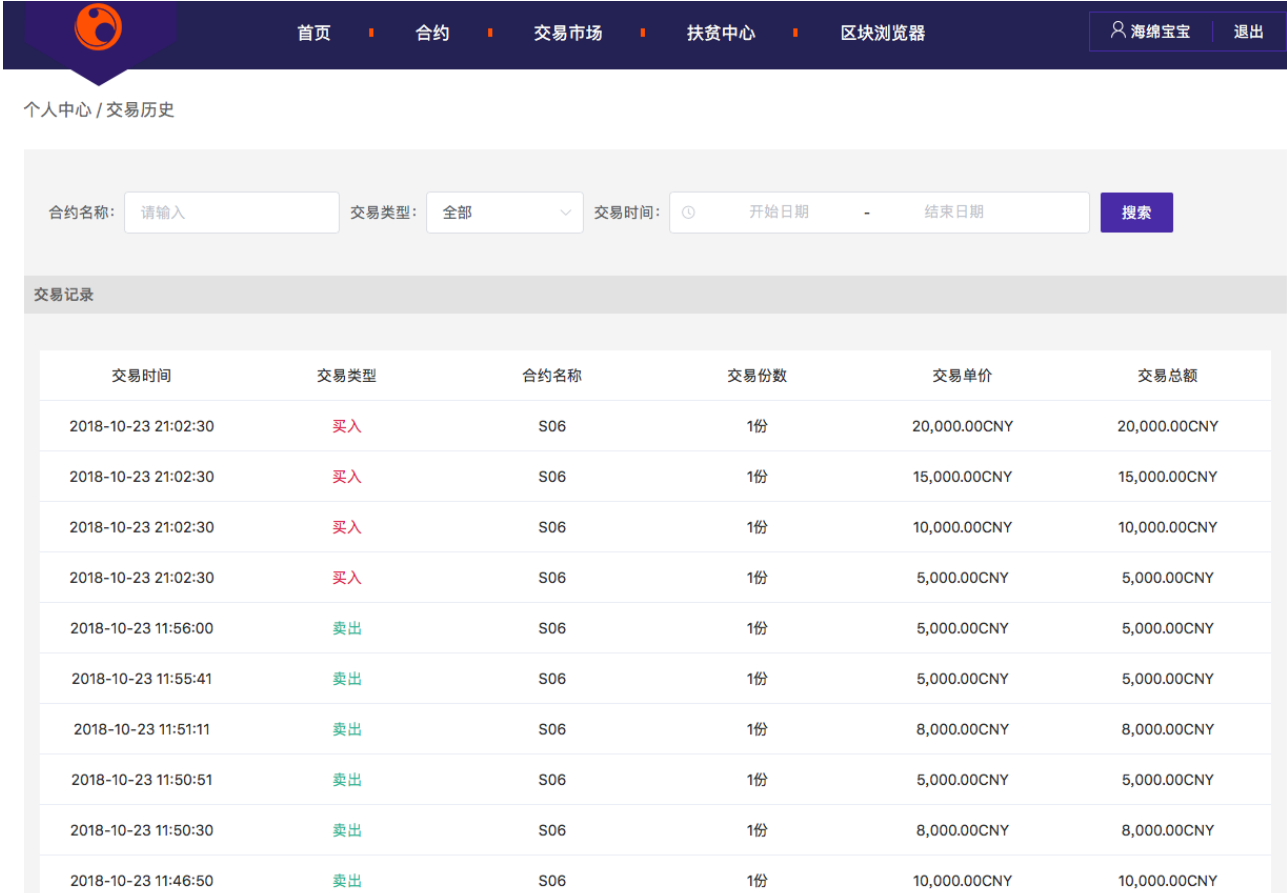

#### 3.8.2.1 合约名称筛选

 在合约名称中输入已存在的合约名称,点击【搜索】按钮即可搜索出指定的合约信 息显示在交易记录列表中。

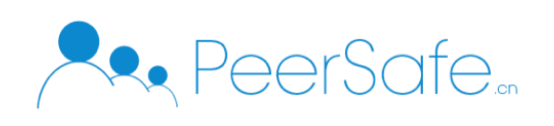

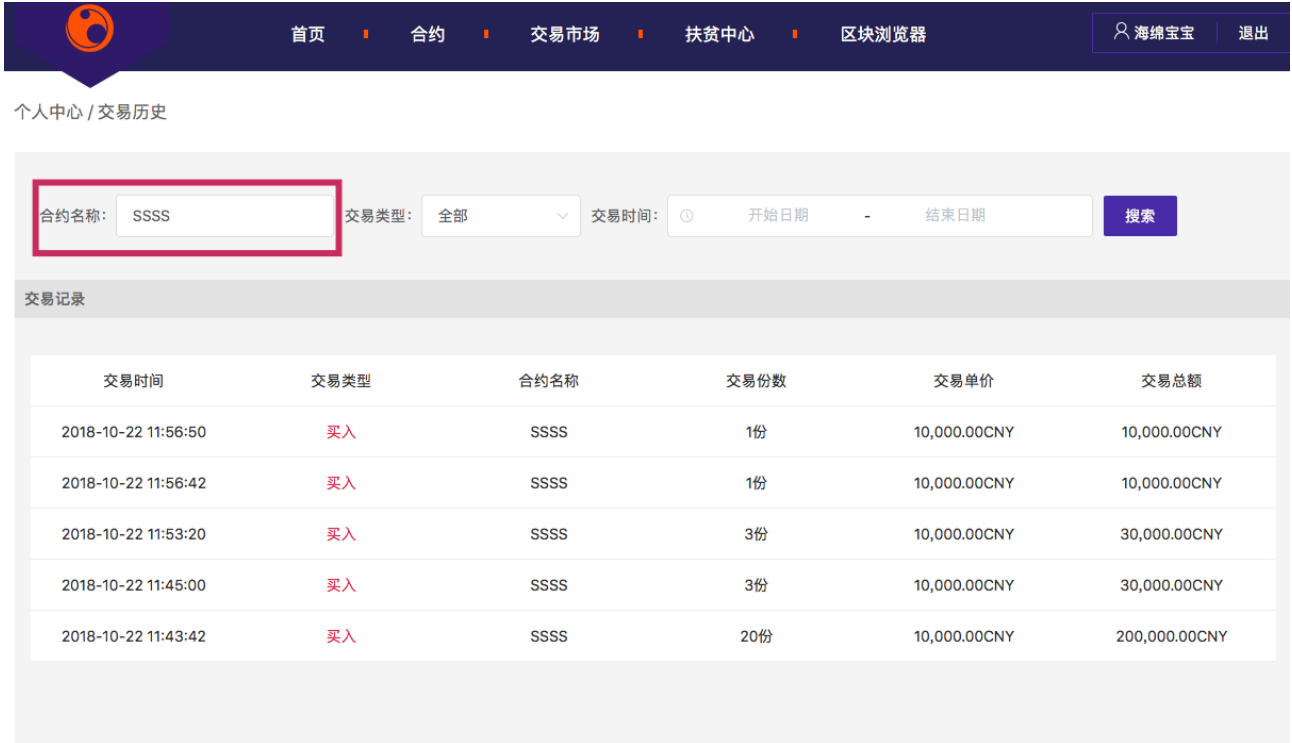

### 3.8.2.2 交易类型筛选

 交易的类型分为 全部,买入,卖出三种类型,在下拉框中选择其中某一种类型,点击 【搜索】按钮即可搜索到指定交易的类型的所有记录。

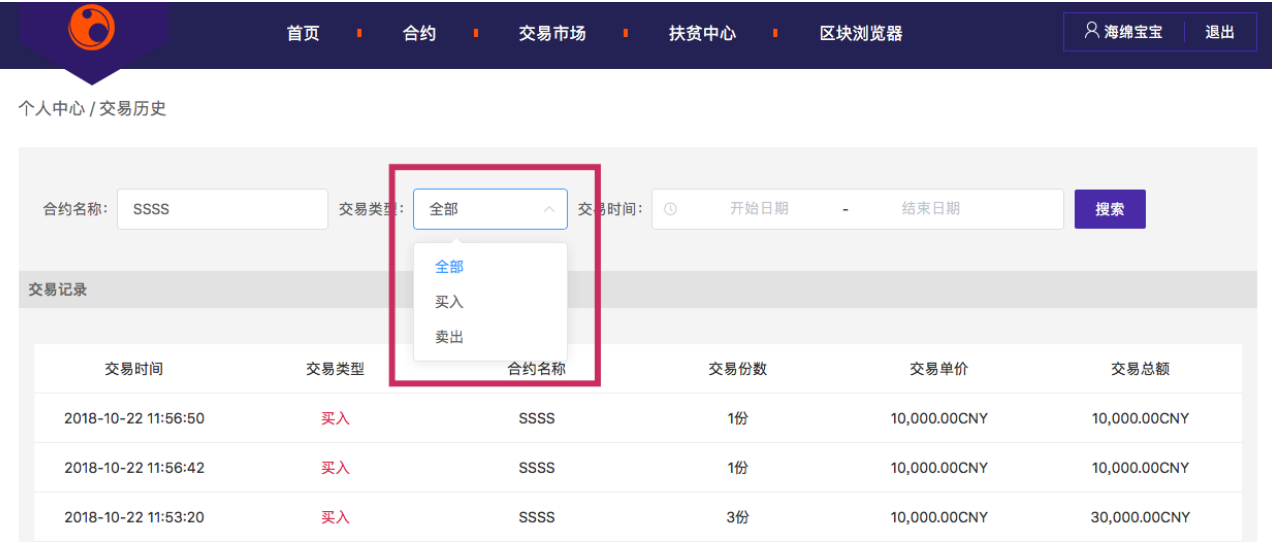

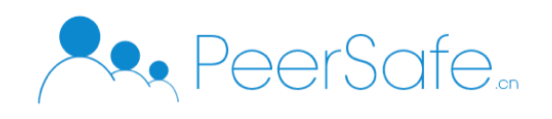

# 3.8.2.3 交易时间筛选

 点击【交易时间】的时间筛选器,设置开始时间和结束时间,即可筛选出该时间段内 的交易历史记录。

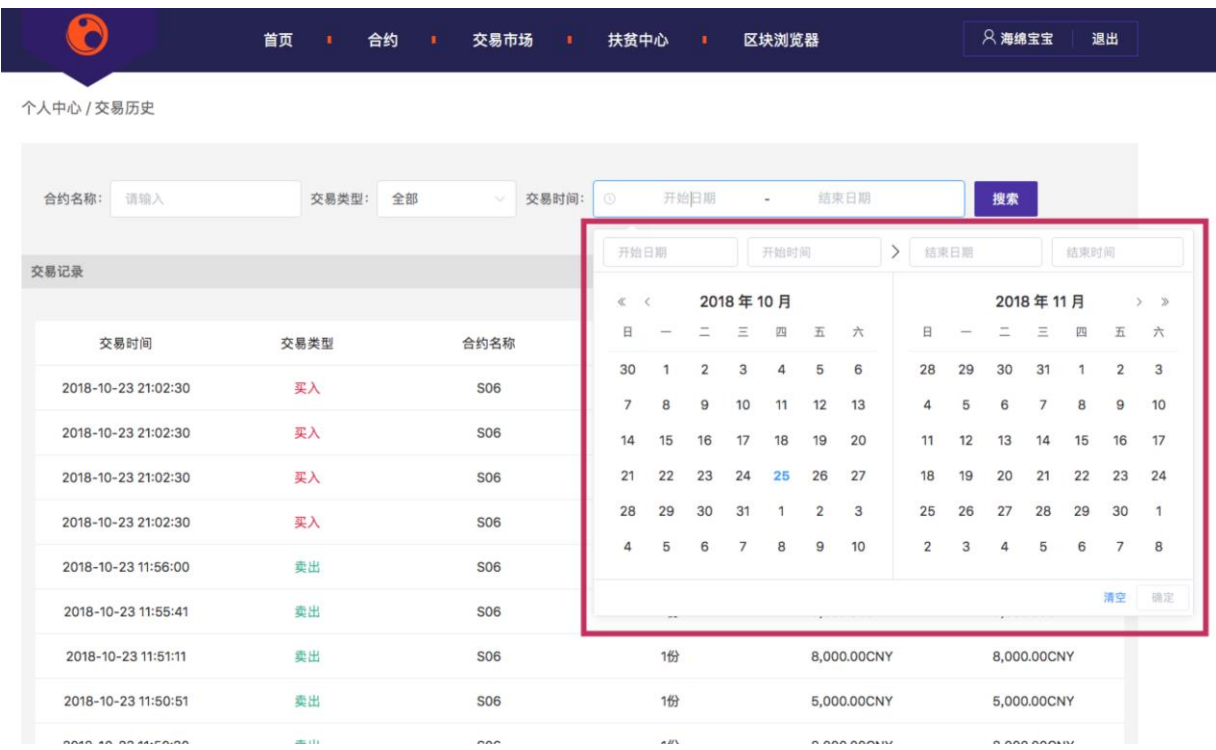

### <span id="page-22-0"></span>**3.8.3** 我的资产

#### 3.8.3.1 充值

前端用户充值之前需先添加银行卡或支付宝或微信三种方式。充值操作需经过普通 管理员和超级管理审核通过方充值才算成功,如果充值申请超过24小时未处理,那充值状态 直接变为失败。

(1)点击左上方账户下的【我的资产】选项

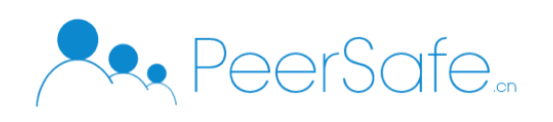

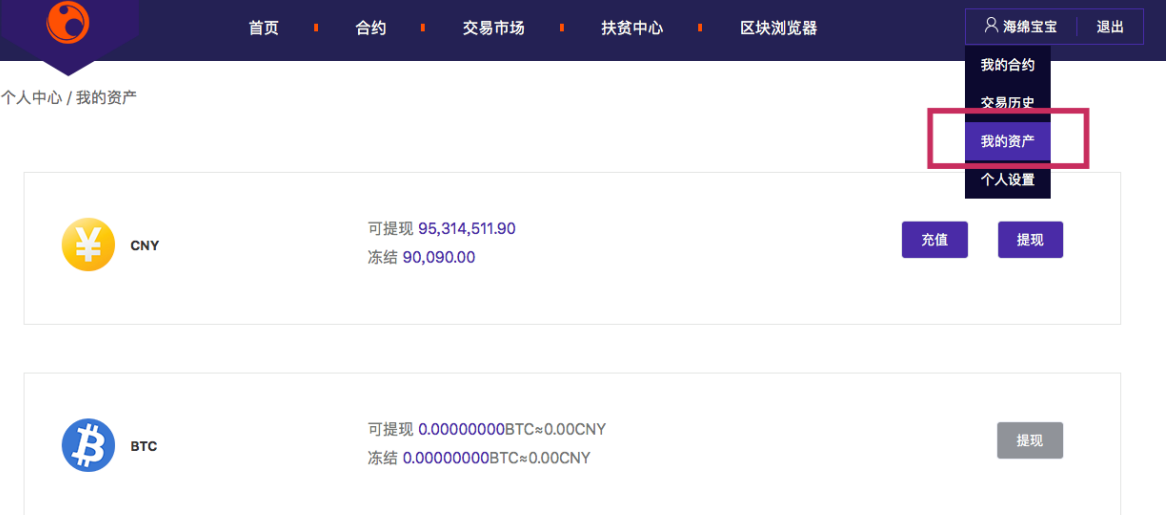

# (2)点击【充值】按钮,进入 CNY 充值页面

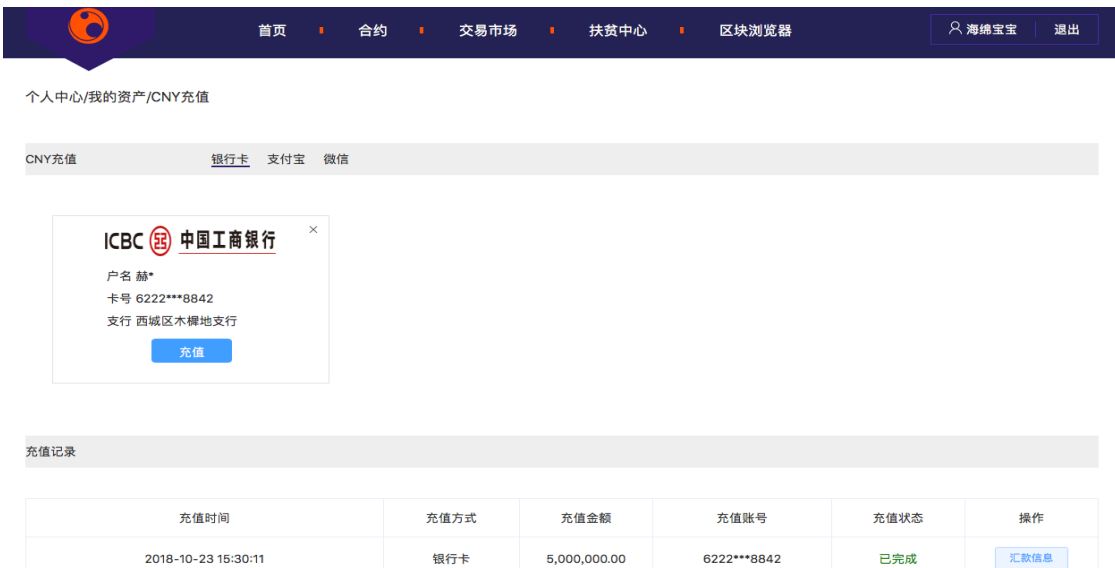

- (3) 点击充值按钮,输入充值金额
- (4) 在充值记录下就会显示在列表中,如下图

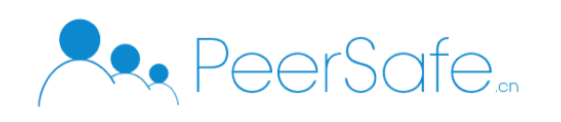

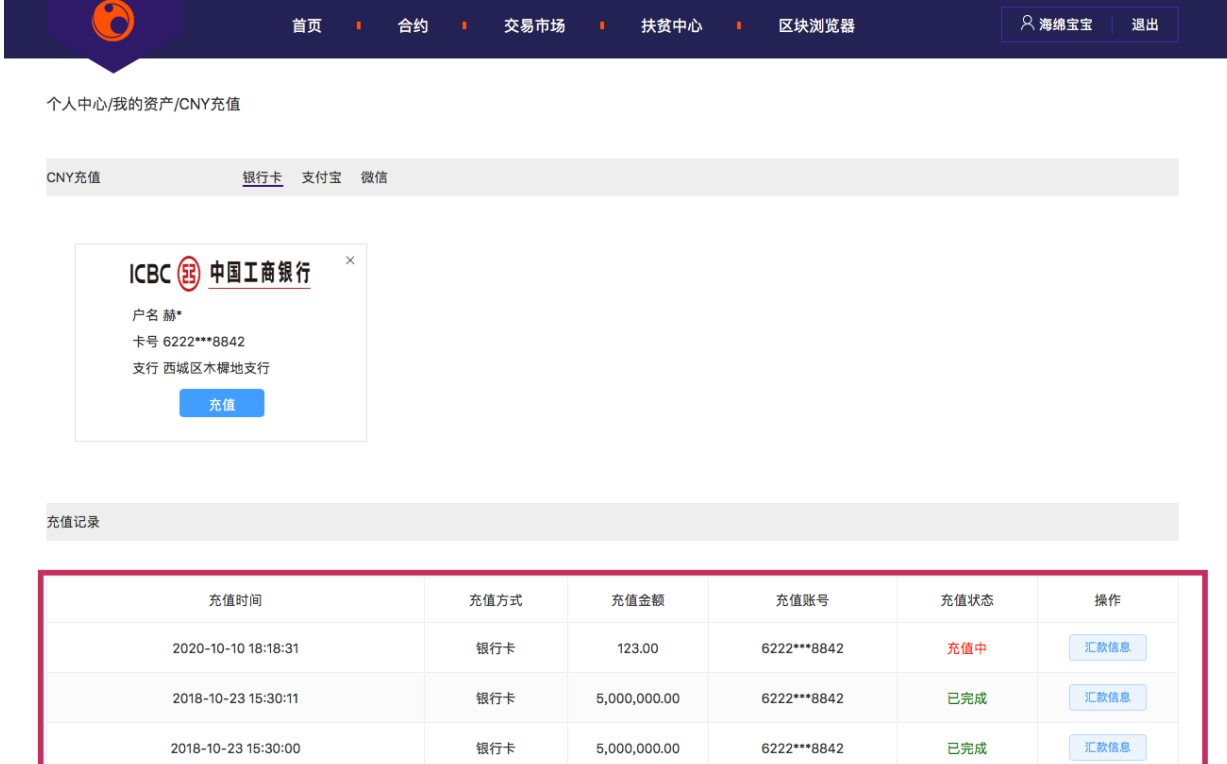

#### **3.8.3.2** 提现

<span id="page-24-0"></span>提现的操作合约充值操作类似,请参考充值操作步骤。注: 提现会收取 1%的手续费。

#### **3.8.4** 个人设置

#### **3.8.4.1** 账户信息

#### 1. 修改手机号

点击账户信息右上角的【修改手机号】按钮,输入新手机号,和验证码即可修改当前用 户的手机号。

2. 导出私钥

点击【导出私钥】按钮,输入登录密码,即可导出私钥文件,文件会下载到本地。

3. 修改密码

点击【修改密码】按钮,输入旧密码,新密码,确认密码,修改成功后会将新的私钥文 件下载到本地,同时页面会自动跳到登录页面。

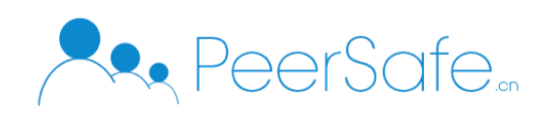